# **Инструкция по работе в панели администрирования менеджера команды в рамках проекта «Вызов Первых»**

## **Доступ в панель администрирования**

### **Доступ в панель администрирования**

Для получения доступа к панели администрирования необходимо зайти в личный кабинет на сайте спорт.будьвдвижении.рф

Выбрать вкладку «Моя команда».

Нажать кнопку «Панель администрирования»

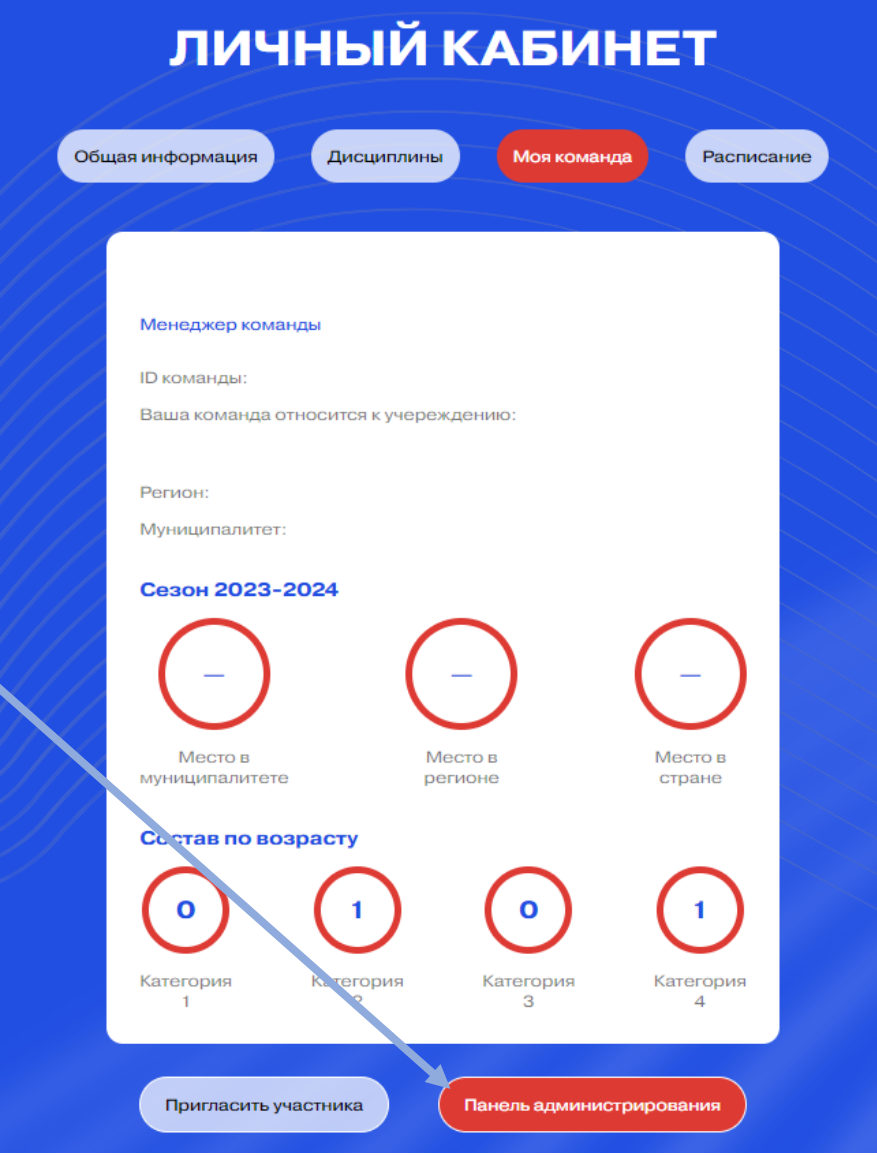

### **Доступ в панель администрирования**

Таким образом вы перейдете в панель администрирования своей команды.

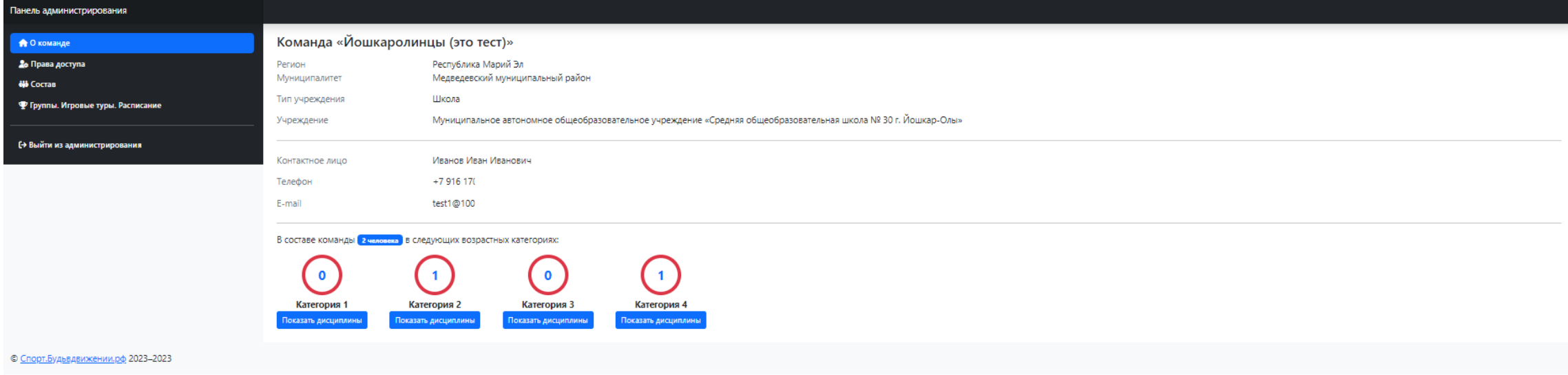

## **Пункт меню «О команде»**

#### **Пункт меню «О команде»**

Пункт меню «Команды» - здесь представлена общая информация о вашей команде: регион, муниципалитет, тип учреждения (школа, первичное отделение, ССУЗ).

Информация о менеджере команды: ФИО, номер телефона, электронная почта.

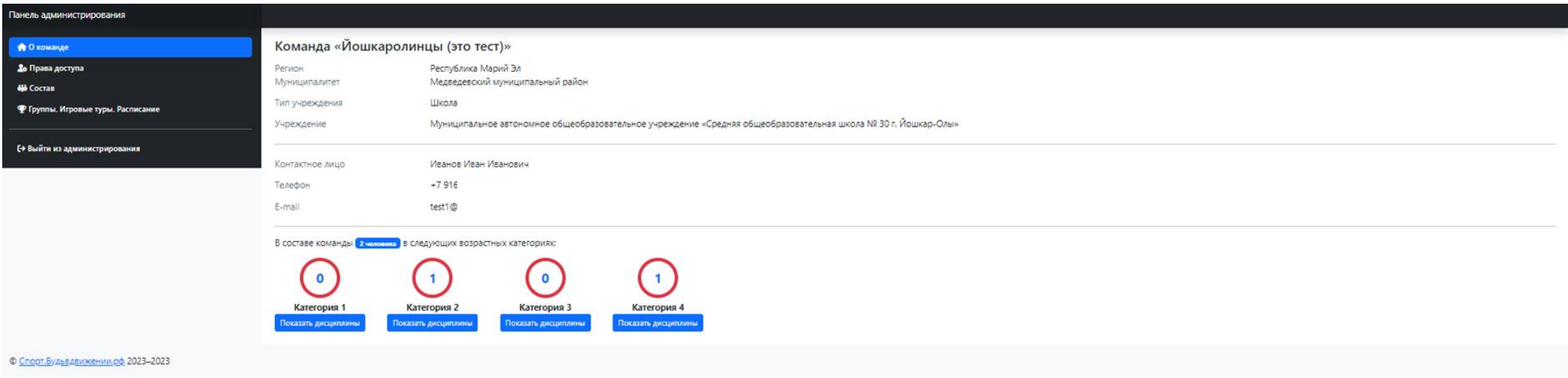

Также указано количество человек в команде и их распределение по возрастным категориям.

Если общая цифра участников больше суммы в категориях это может означать наличие менеджера команды, не попадающего ни в одну из возрастных категорий. Если сумма равна, значит менеджером является обучающимся образовательной организации.

### **Пункт меню «О команде»**

 $\overline{\mathbf{0}}$ 

Нажав на кнопку «Показать дисциплины» вы увидите, количество детей, которые выбрали указанные дисциплины.

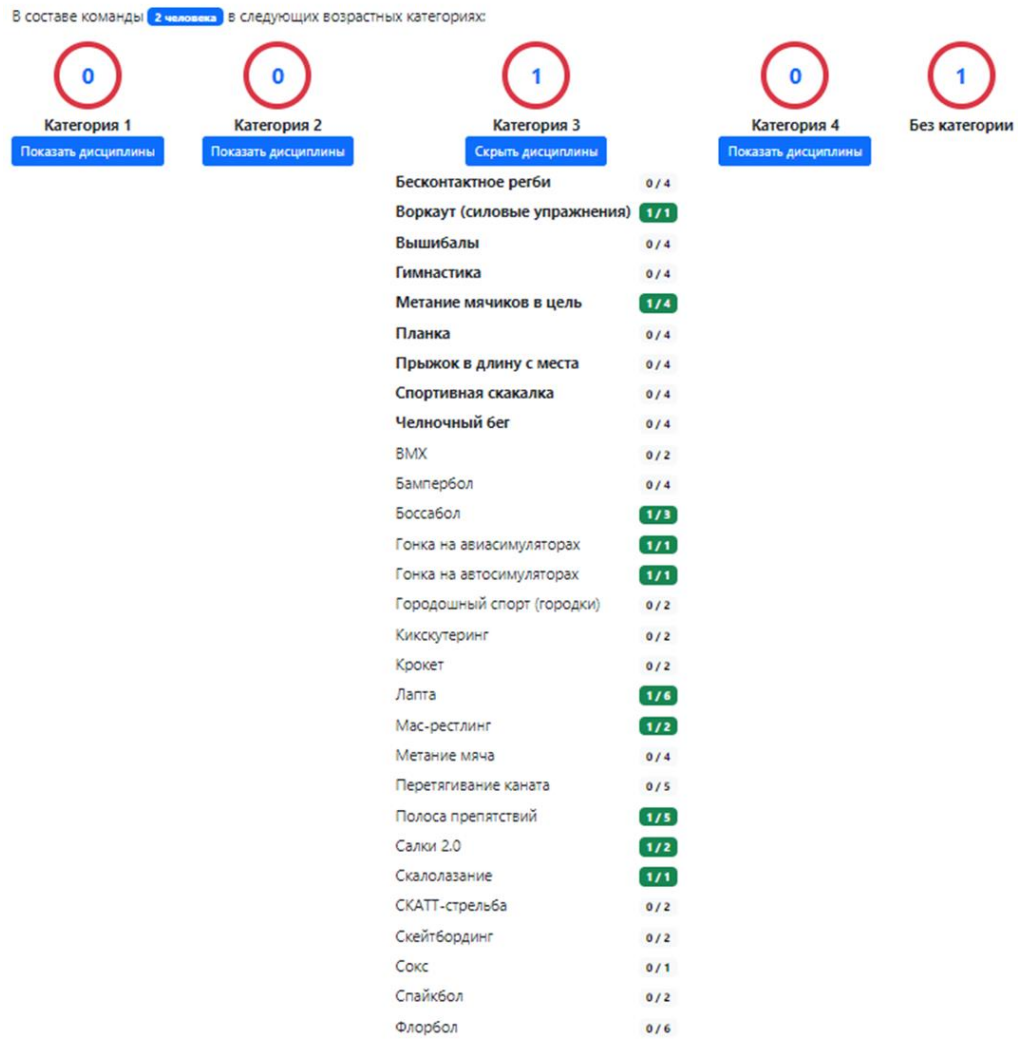

## **Пункт меню «Права доступа»**

### **Пункт меню «Права доступа»**

### В пункте меню «Права доступа» вы можете передать роль менеджера команды другому участнику команды.

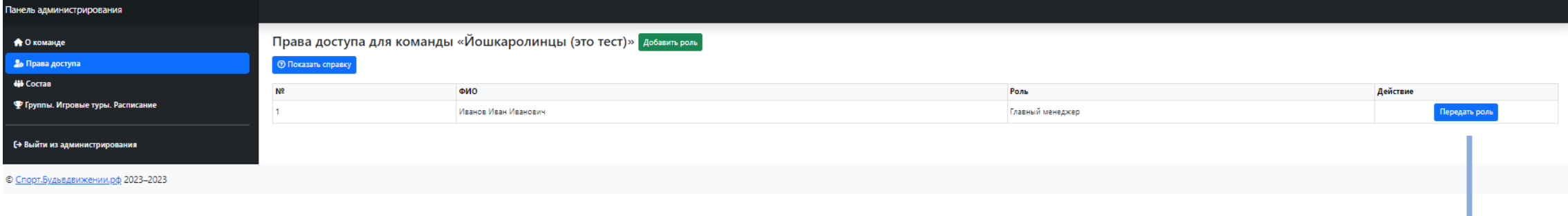

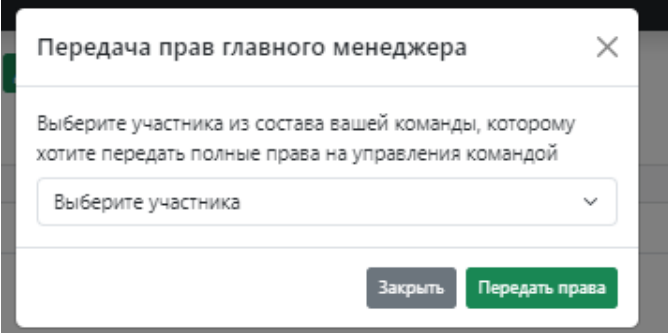

## **Пункт меню «Состав»**

#### **Пункт меню «Состав»**

В данном пункте вы можете посмотреть состав своей команды по каждой возрастной категории: ФИО участника, возрастная категория, пол, дисциплины, которые он выбрал. Также можете удалить участника из команды.

Если участник попал в подменю «Без категории», это означает, что он по возрасту не подходит ни в одну из категорий. Также в данном подпункте должен присутствовать весь организационный персонал команды, включая сопровождающих.

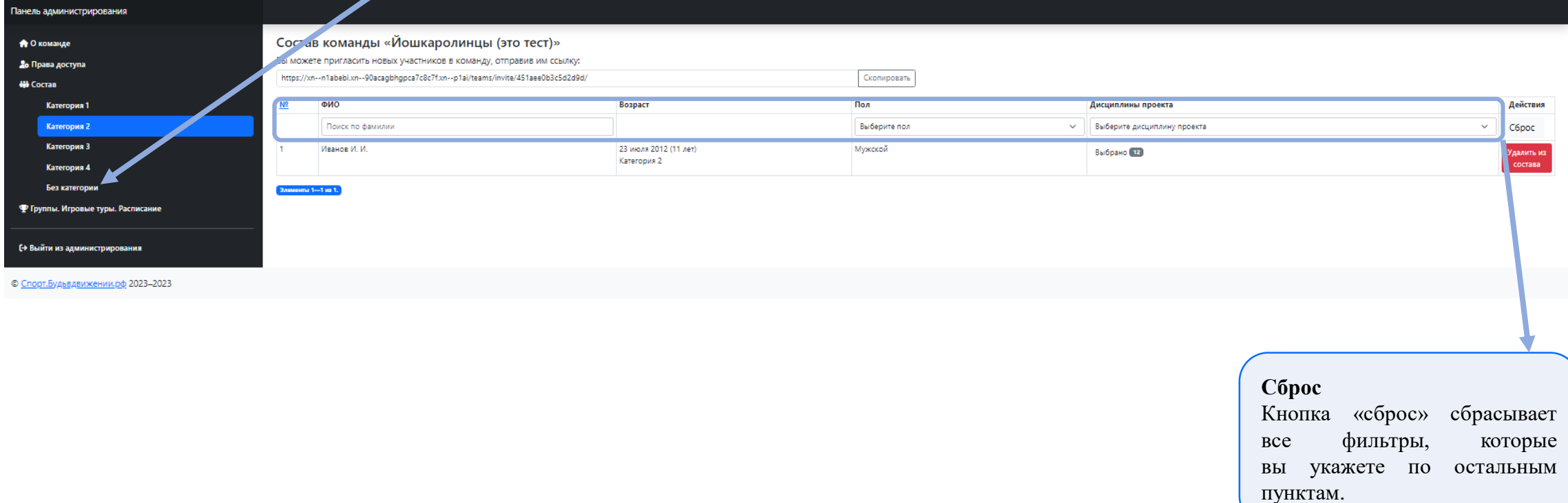

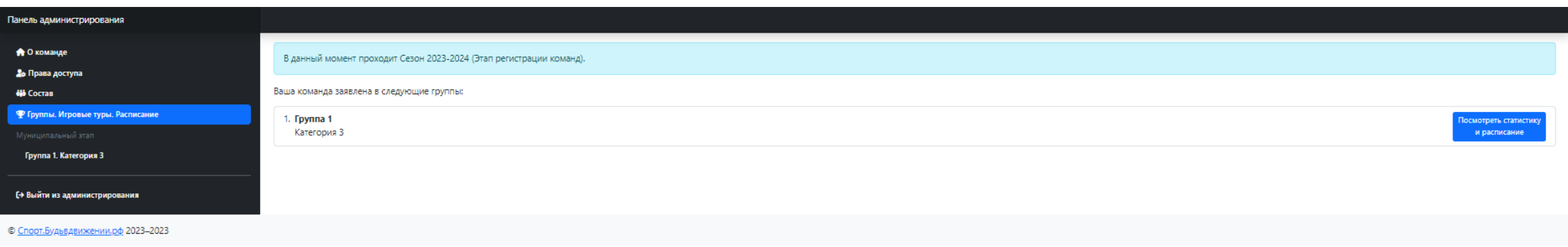

Данный пункт меню активируется только после включения команды в игровую группу с другими командами из муниципалитета в одной возрастной категории.

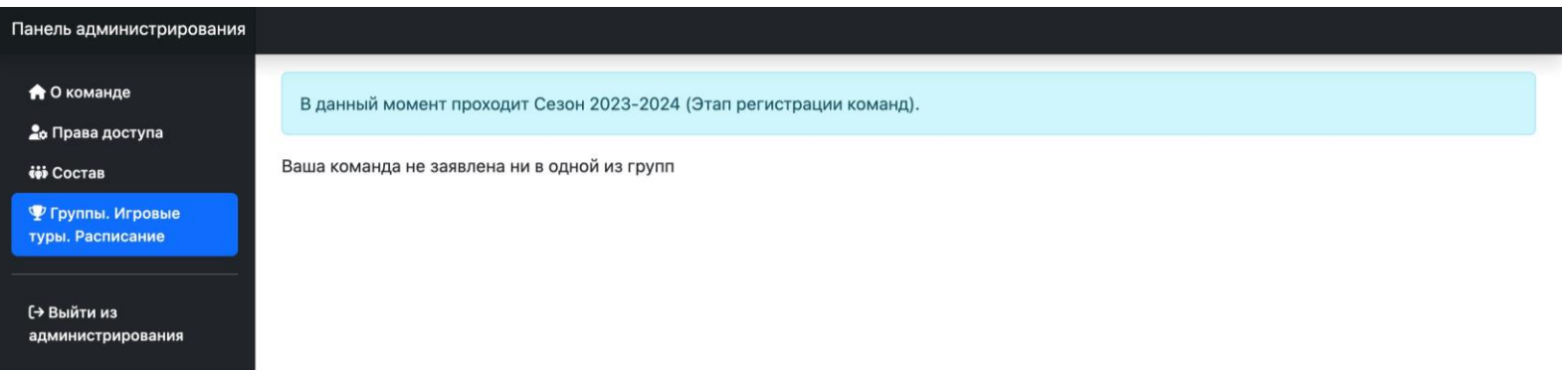

порт.Будьвдвижении.рф 2023-2023

Если у вас в данном пункте указано «Ваша команда не заявлена ни в одной из групп», это значит один из вариантов:

- 1. В составе команды менее 8 участников, соответственно вам необходимо набрать 8 человек в команду.
- 2. В вашем муниципалитете пока нет команд от других учреждений в вашей возрастной группе. В таком случае вам необходимо обратиться к региональному отделению Движения Первых для уточнения информации о количестве команд и когда планируется старт вашей группы.

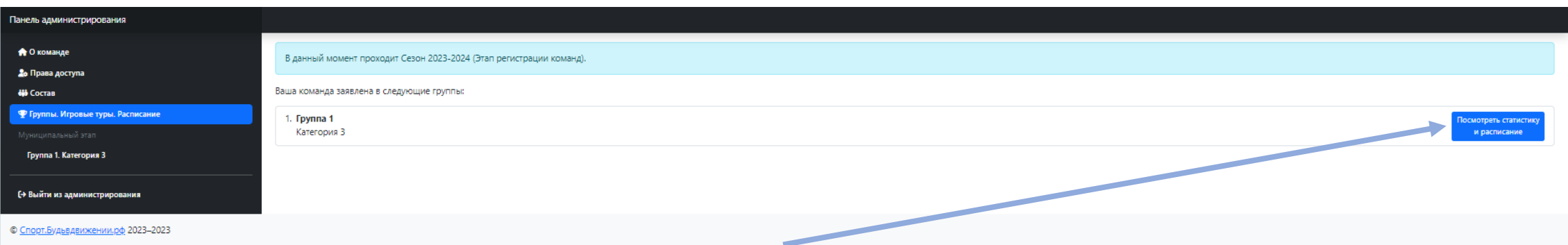

Нажимая кнопку «Посмотреть статистику и расписание», вы увидите более подробную информацию о составе вашей группы: команды, с которыми вы играете, их учреждения, количество туров, дисциплин, очков и распределение мест.

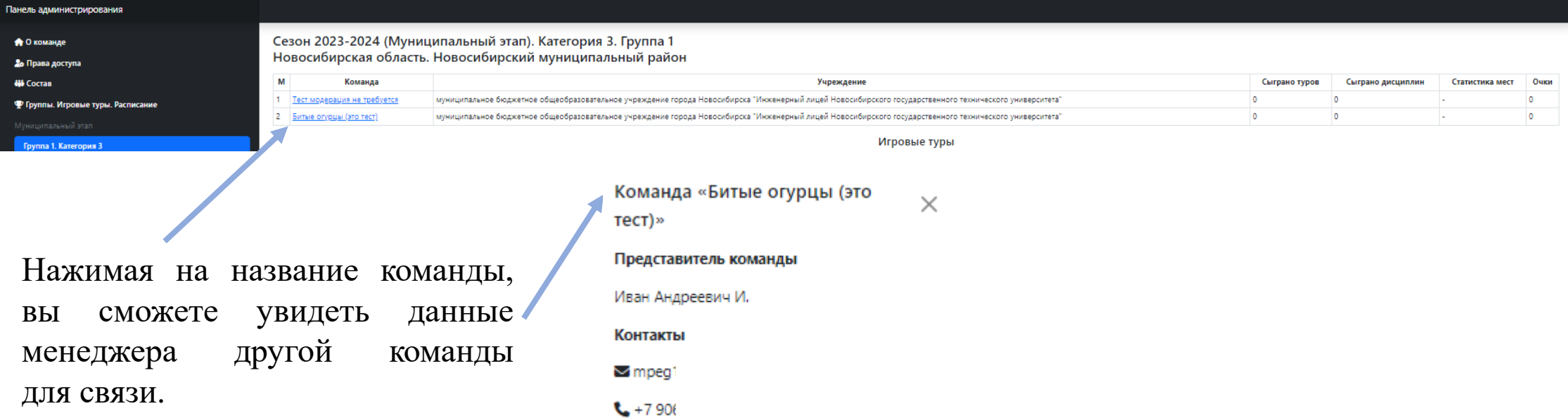

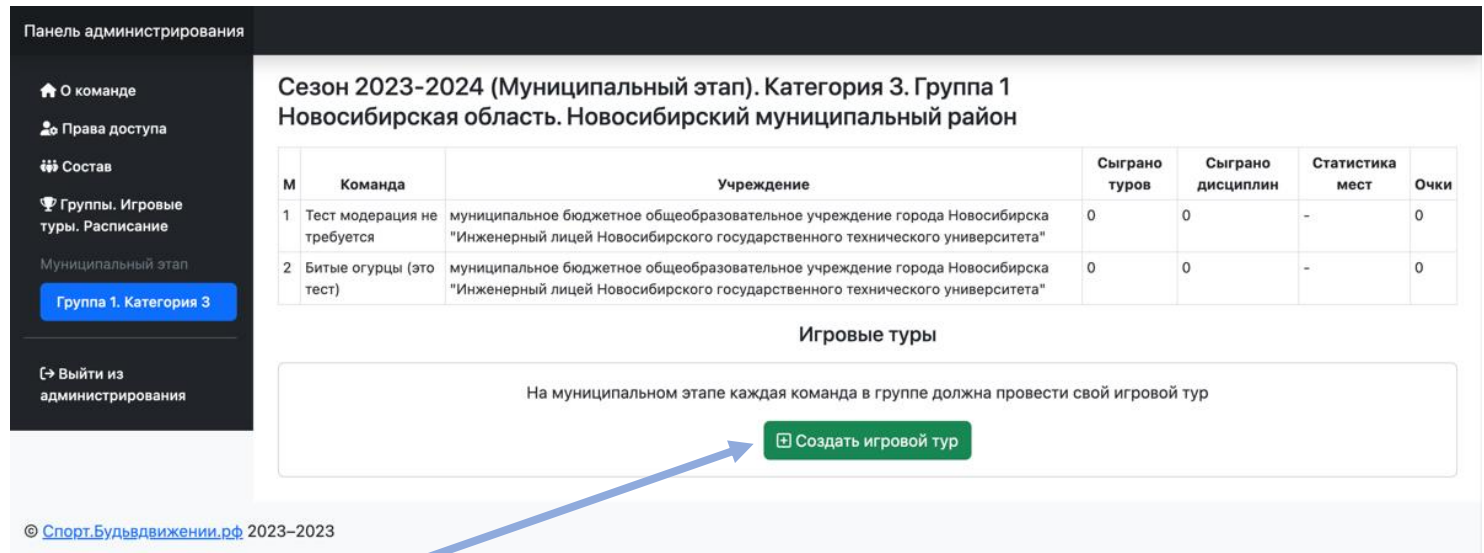

Вам необходимо нажать «Создать игровой тур», чтобы указать даты и место, где вы готовы провести муниципальный этап. Например: если вы готовы провести соревнования в своей школе, вы указываете адрес школы и даты, когда будете проводить.

Укажите адрес вашего учреждения или площадки, где вы будете проводить соревнования, а также даты проведения.

Рекомендуется проводить игровые туры не чаще одного раза в месяц. В системе установлены настройки, которые не позволят вам создать игровой тур ранее, чем за 15 дней до и после уже созданного тура.

Представлено 11 обязательных дисциплин, которые должны быть проведены в рамках игрового тура. Рекомендуется распределить игровые дисциплины на два игровых дня или два игровых слота дневной, перерыв и после обеда.

*На предоставленной картинке приведен*

Панель администрирования Редактирование игрового тура в группе Группа 1. Категория 3 (Новосибирская область / ◆ О команде Новосибирский муниципальный район) 2 Права доступа Адрес проведения Г. Новосибирск, пр Карла Маркса 22 **iii** Coctas • Группы. Игровые туры. Расписание Спортивные • Бесконтактное регби 15.11.2023 □ 15:00 ① лисшиплины Группа 1. Категория 3 **• Воркаут (силовые упражнения)** 16.11.2023 15:00 <sup>O</sup>  $\Box$ 15:20 <sup>O</sup> **2** Вышибалы 16.11.2023  $\Box$ (→ Выйти из **•** Гимнастика 16.11.2023  $\blacksquare$ 15:40 <sup>O</sup> 16.11.2023 16:00 <sup>O</sup> **•** Планка 16.11.2023 16:20 <sup>O</sup>  $\Box$ **• Прыжок в длину с места** 16.11.2023  $\blacksquare$ 16:40 <sup>O</sup> • Спортивная скакалка 16.11.2023  $\Box$  17:00  $\odot$ • Челночный бег 16.11.2023  $\Box$ 17:20 <sup>O</sup> 15.11.2023  $\Box$ 16.11.2023  $\blacksquare$ Период проведения Сохранить ← Назад к группе

*пример распределения на два дня.* дисциплин После заполнения информации нажмите «Сохранить».

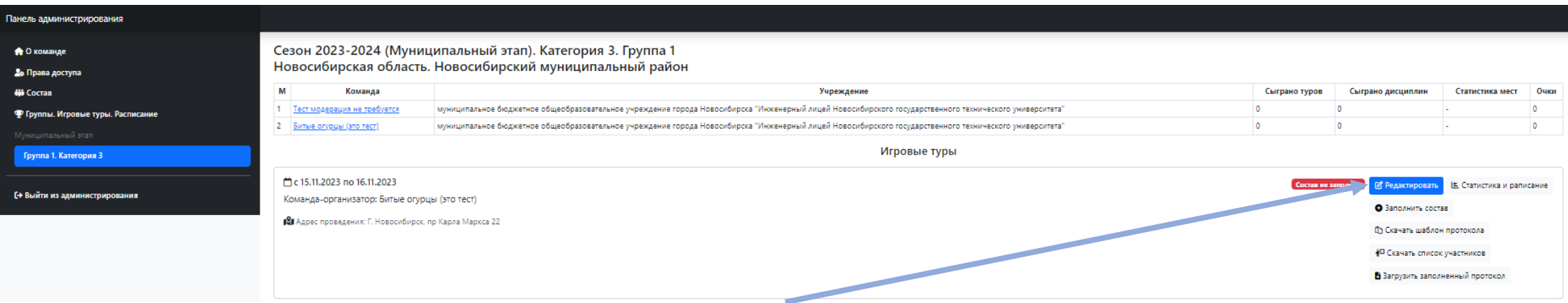

После этого у вас появится информация об игровых турах, которые проводите вы и другие команды.

В рамках своего игрового тура вы можете отредактировать информацию о месте и дате проведения.

Вы можете самостоятельно вносить изменения в течение 36 часов после создания игрового тура. Через 36 часов изменения могут быть внесены только с согласия всех команд группы. Если изменения вносятся без согласования, команды группы могут обратиться к региональному представителю, и изменения будут отклонены.

Нажав кнопку «Заполнить состав» вы выбираете, кто из участников вашей команды будет участвовать в бесконтактном регби, а кто в остальных обязательных дисциплинах (Эстафета Первых). Это необходимо делать перед каждым игровым туром.

Эстафета первых - включает 8 обязательных дисциплин, которые объединены для удобства формирования заявки. В эстафету должны быть заявлены два мальчика и две девочки, согласно положению.

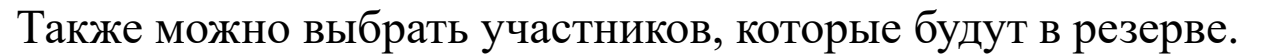

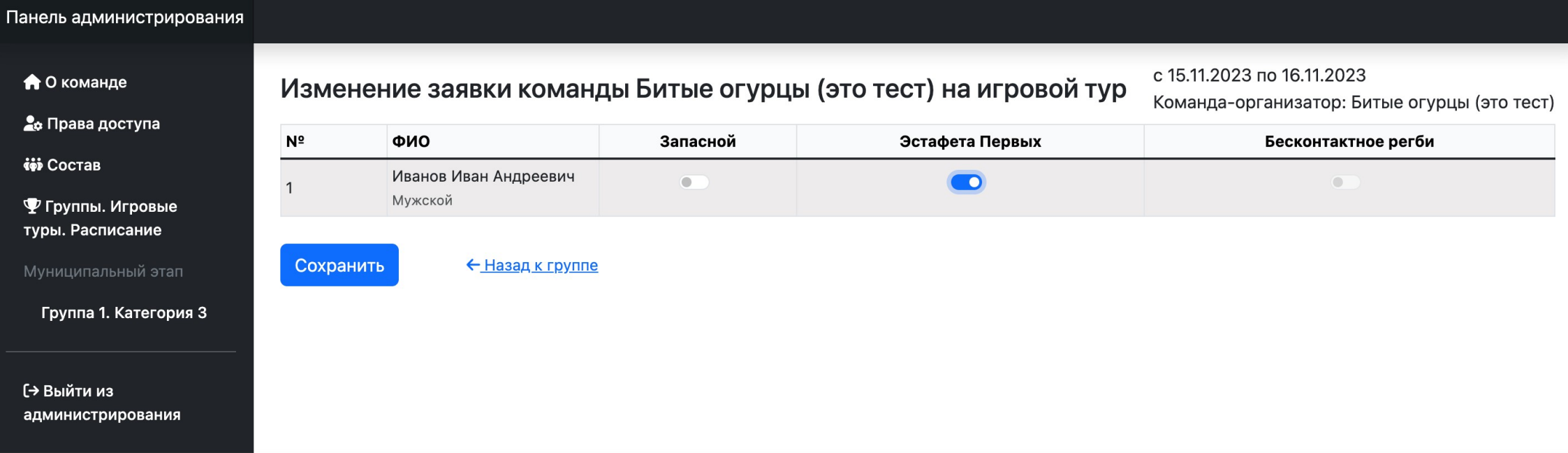

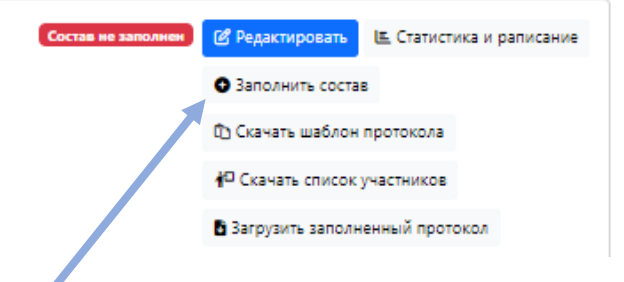

Кнопка «Скачать шаблон протокола» позволяет скачать шаблон протокола для игрового тура в формате excel.

Вам необходимо распечатать протокол и во время проведения игрового тура вносить в него результаты. Затем соберите подписи всех менеджеров других команд, отсканируйте протокол и загрузите его обратно в систему, нажав на кнопку «Загрузить заполненный протокол».

Кнопка «Скачать список участников» позволяет скачать весь состав участников (в том числе из других команд) в формате excel. Это может пригодиться, если вам необходимо предоставить список на пункт охраны для пропуска участников.

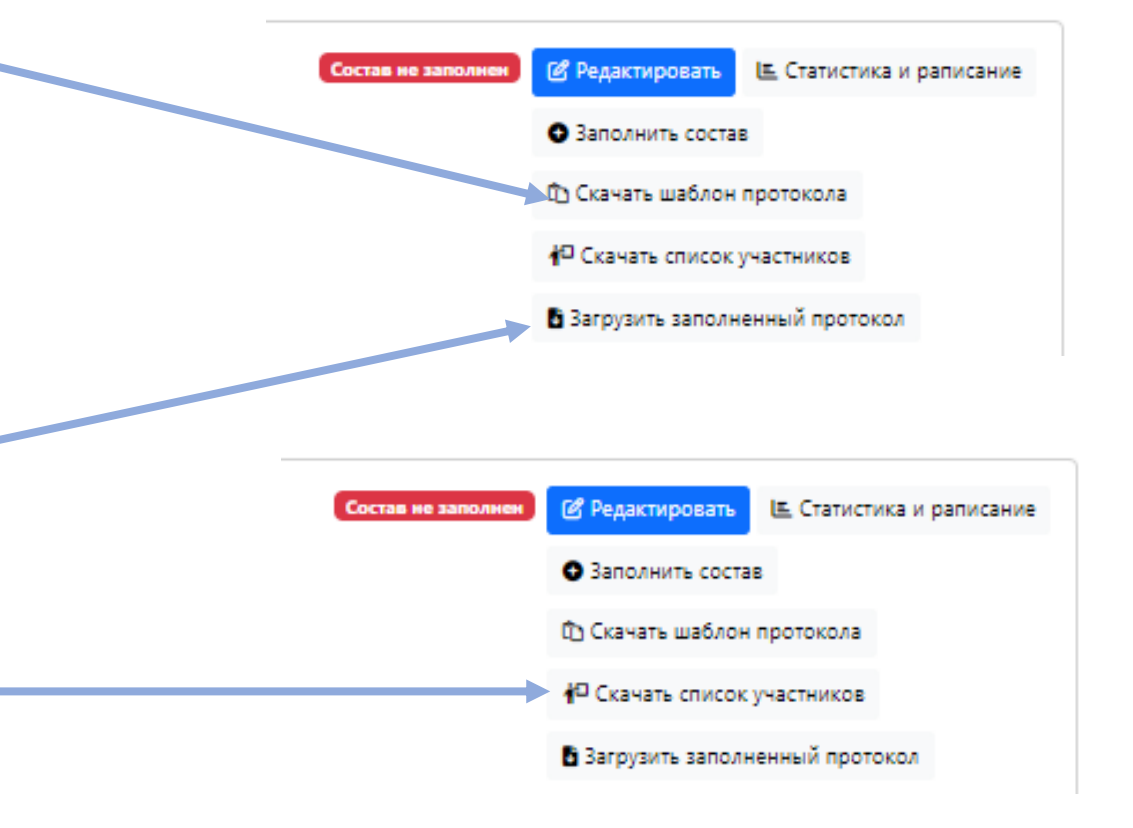

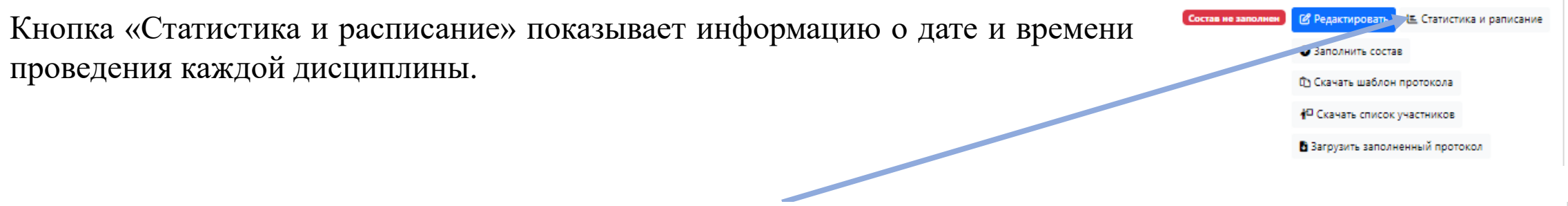

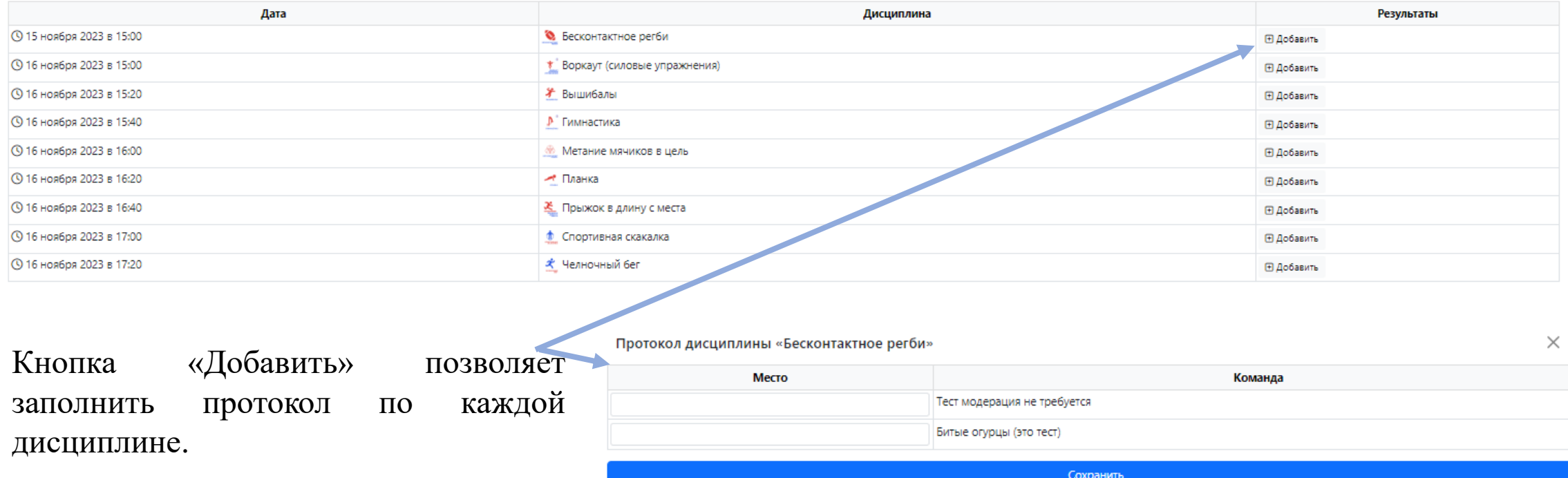

## **Дополнительные дисциплины**

### **Дополнительные дисциплины**

В рамках Проекта представлен ряд дополнительных дисциплин, с которыми вы можете ознакомиться на сайте спорт.будьвдвижении.рф.

Проведение дополнительных дисциплин на муниципальном этапе поможет набрать дополнительные баллы во Всероссийском рейтинге.

*Если у вас есть инвентарь для проведения дополнительной дисциплины и вы можете ее провести в рамках своего игрового тура.*

#### Вам необходимо:

- 1. Выбрать дополнительную дисциплину для проведения (например: мини-футбол, баскетбол, городки, мас-рестлинг и др.).
- 2. Связаться с менеджерами других команд и уточнить, что они также готовы принять участие в этой дисциплине.
- 3. Обратиться в региональное отделение с просьбой внести дисциплину в протокол соревнований, а также при необходимости оказания содействия в судействе, если нужно привлечение специалистов из спортивных федераций.

*Если вы хотите участвовать в дополнительной дисциплине, но у вас нет инвентаря.*

Вам необходимо:

- 1. Связаться с менеджером команды, который готов провести доп. дисциплину и предупредить о готовности принять участие.
- 2. Подготовиться к участию в дисциплине: ознакомиться с регламентом, провести тренировки.
- 3. После добавления дисциплины в игровой тур (это делает региональное отделение), выбрать состав вашей команды, который будет участвовать в дисциплине.